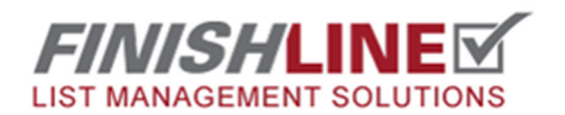

#### **Log into your FinishLine website and click this icon to enter the admin area.**

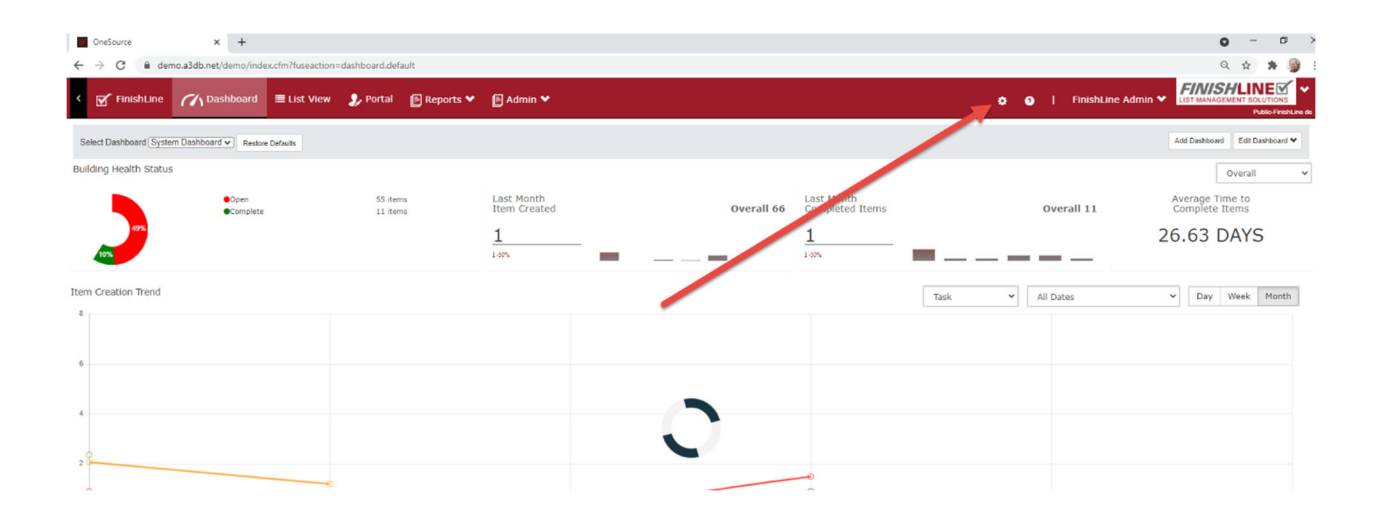

**Choose "Checklists" From the admin menu.** 

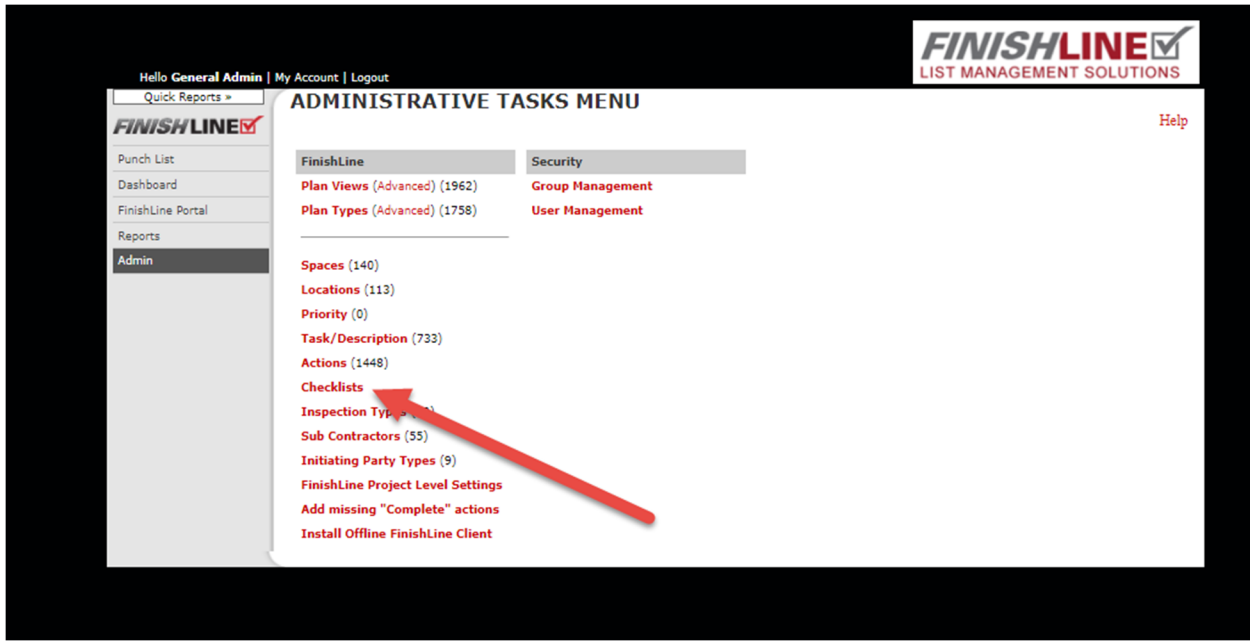

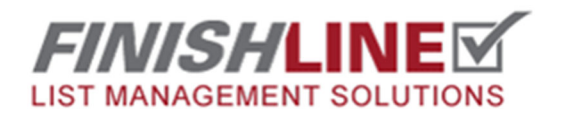

**Click the "+Add New" Button.** 

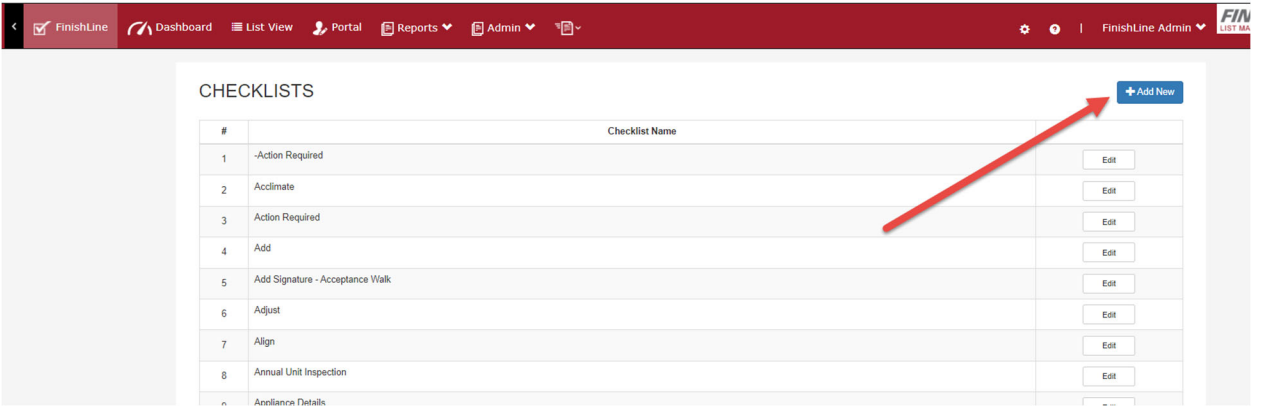

**Give the Checklist a Name.** 

**Click on the Blue "+" Button.** 

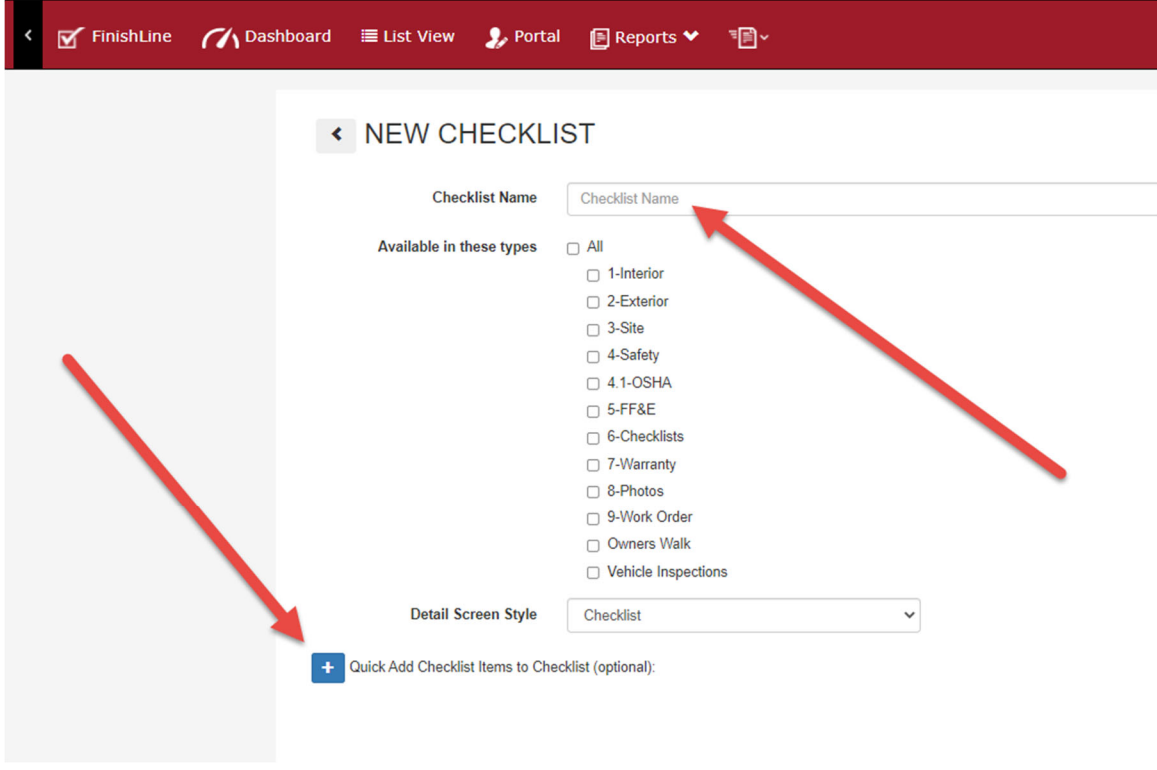

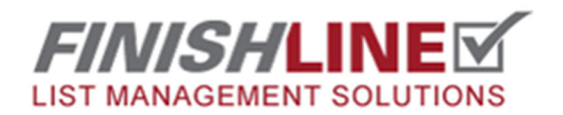

**List all of your checklist items.** 

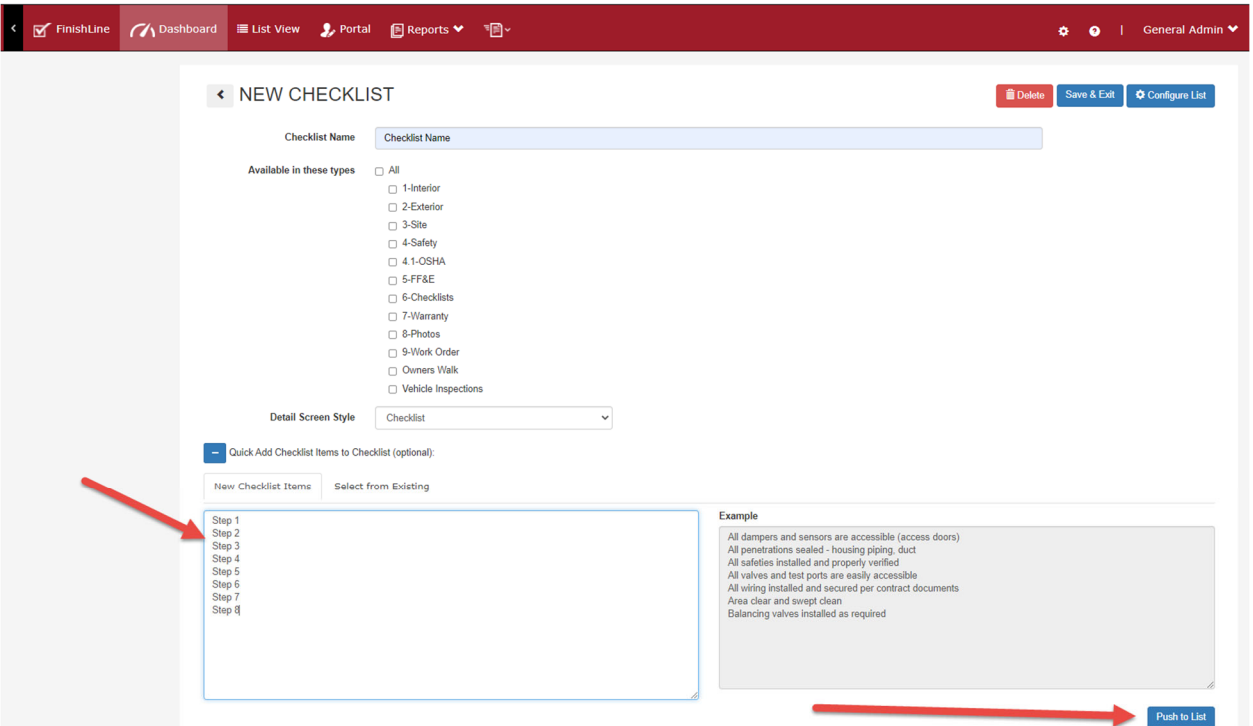

#### **Click the "Push to List" Button.**

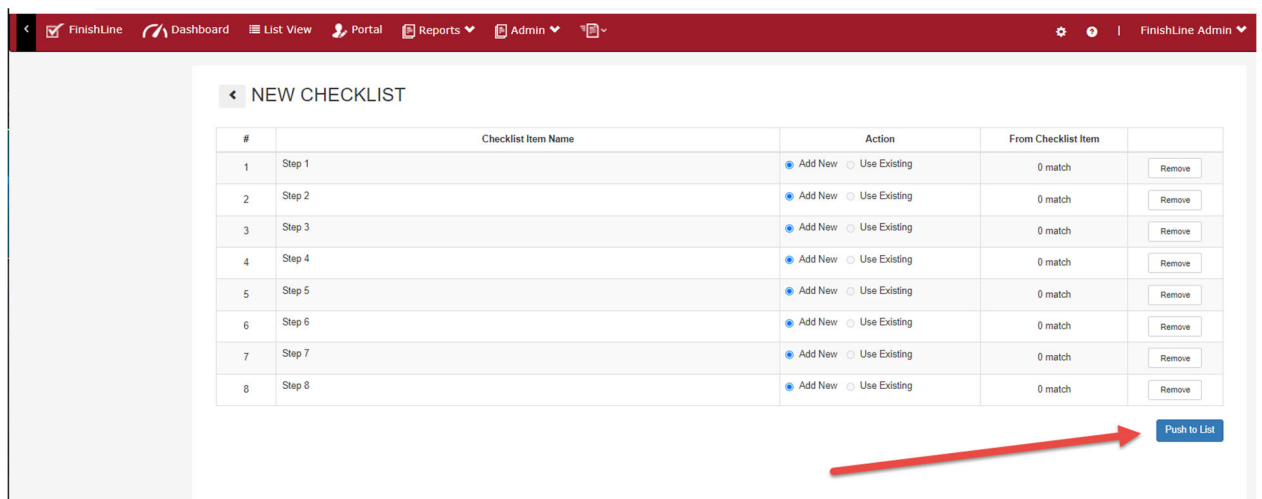

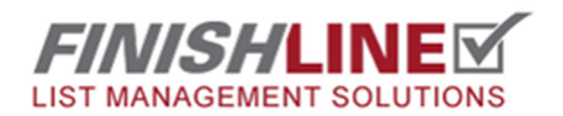

**Here you can assign items to Sub-Contractors, Create groups and move your items into these groups by sliding them with the slide bar grips. Save & Exit.** 

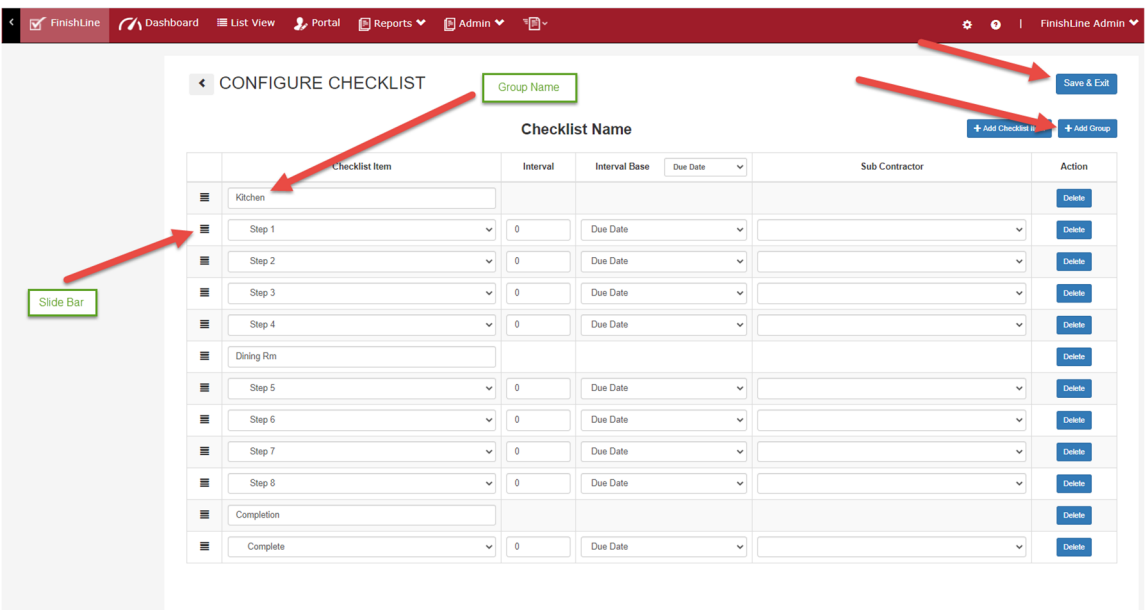

**Go back to the Admin menu. Select Task/Descriptions.** 

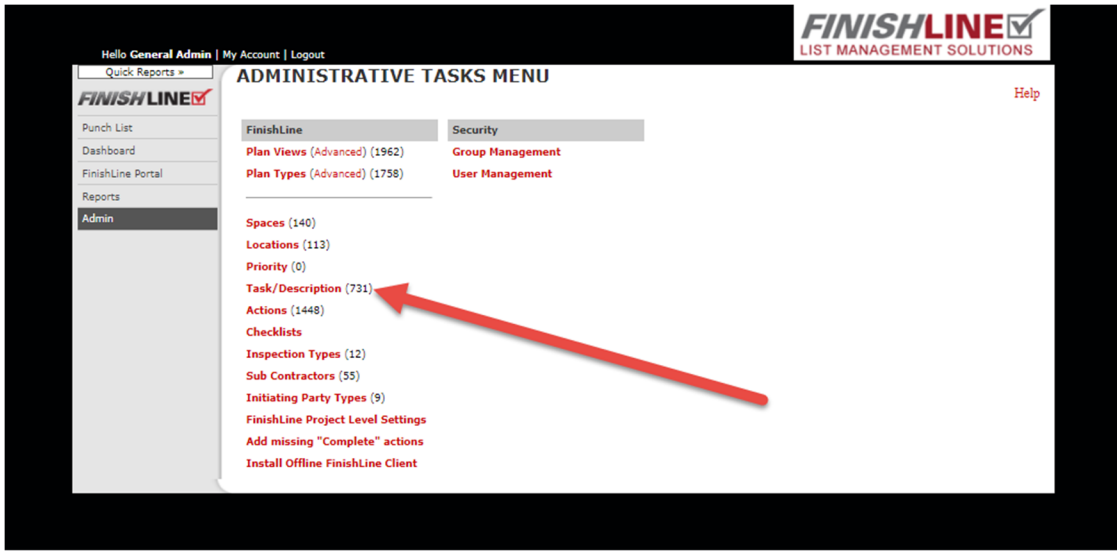

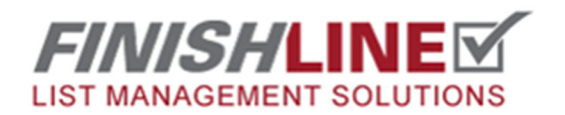

**Click on the "Add New" button.** 

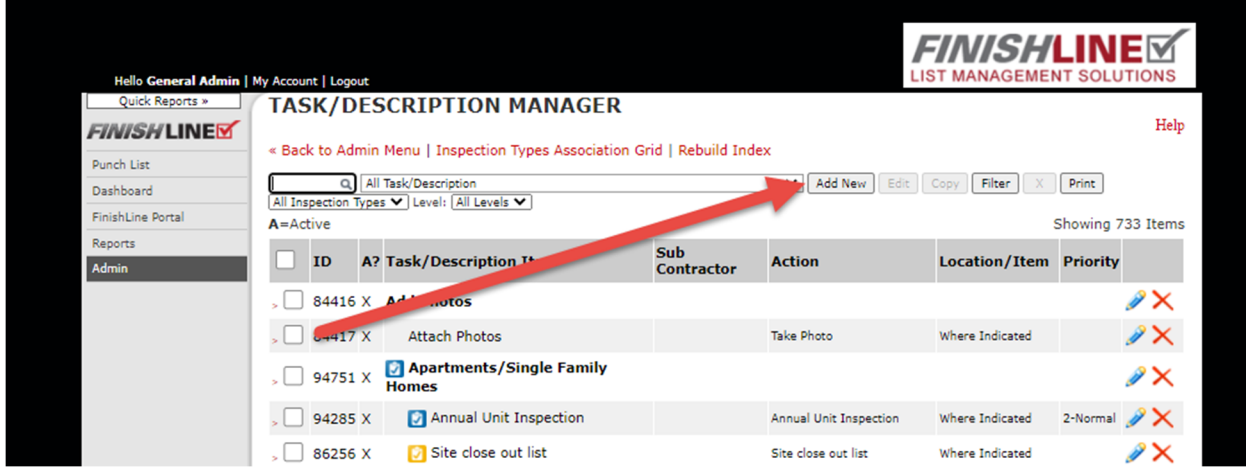

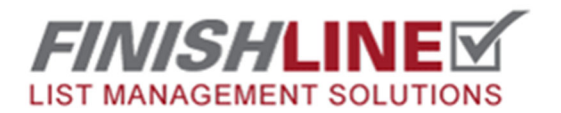

- **1) Create a "Task/Description Name:" called Checklists**
- **2) Remove checkmark form "Selectable" box**
- **3) Choose the Inspection Type you want it available in**
- **4) Click "Save" Button.**

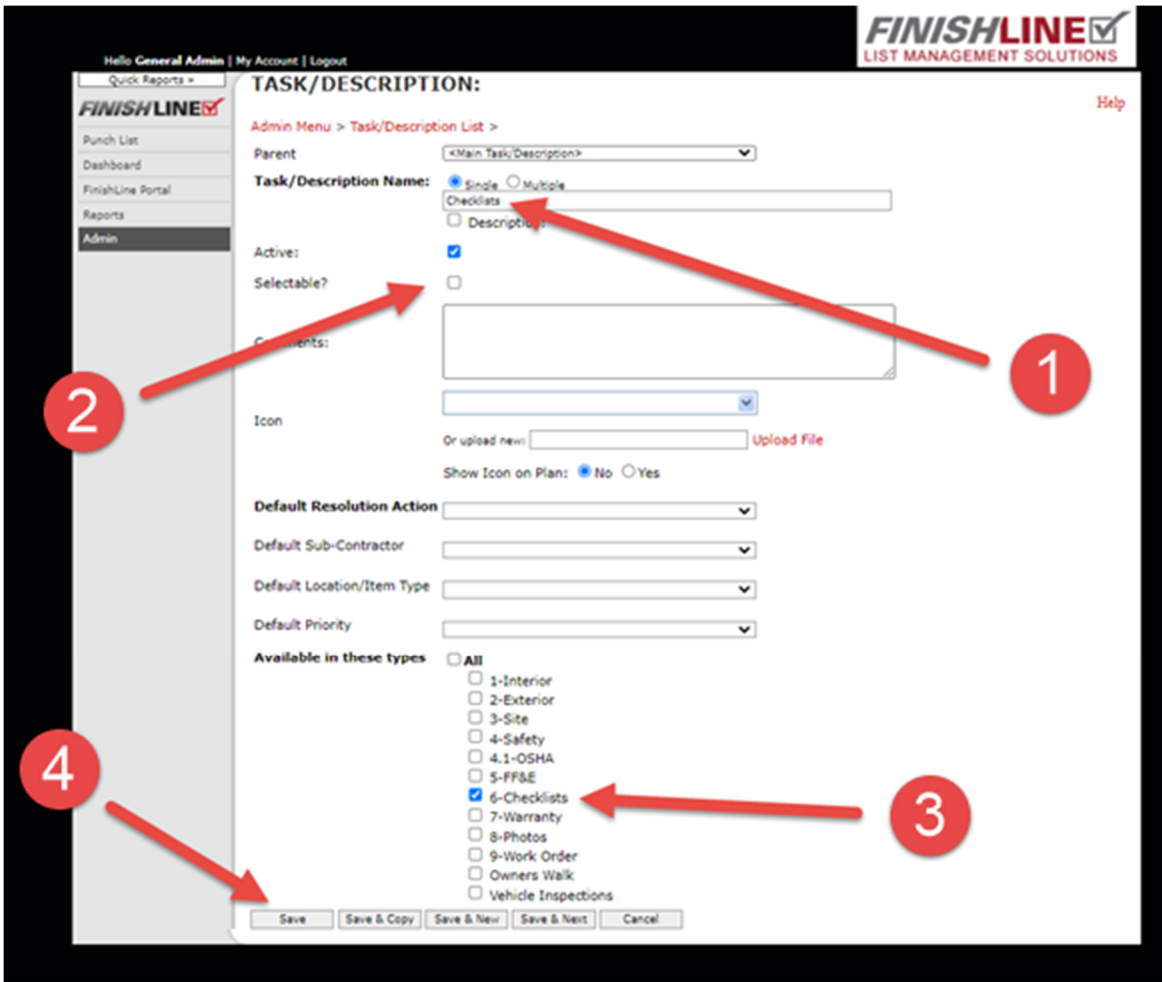

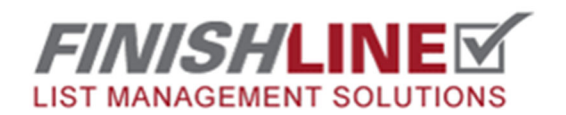

**Select "Checklists" in the dropdown menu, Click "Add New" button.** 

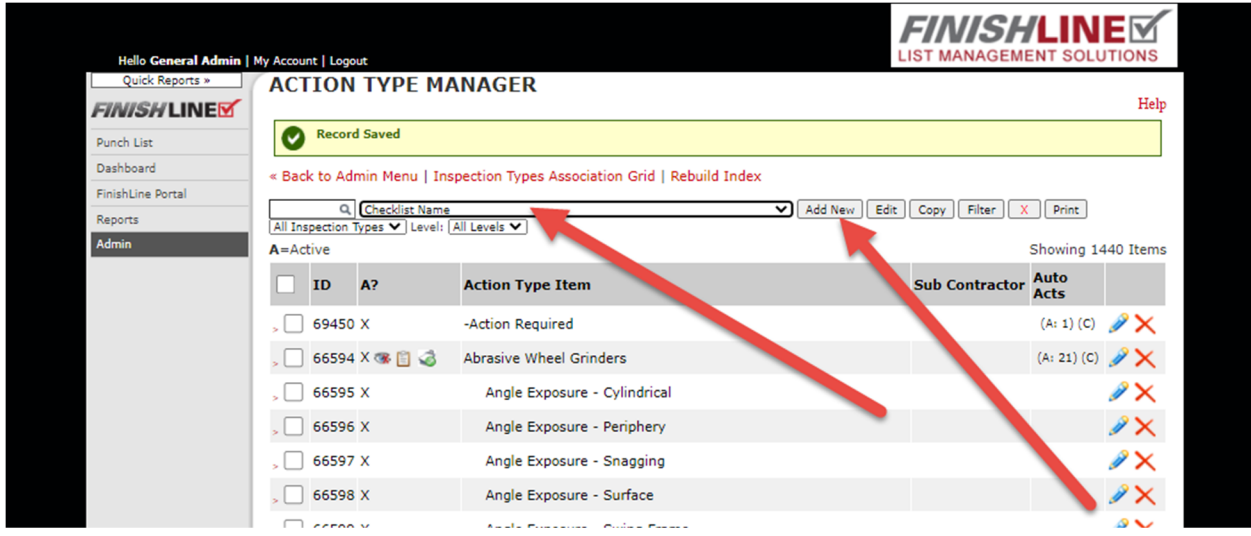

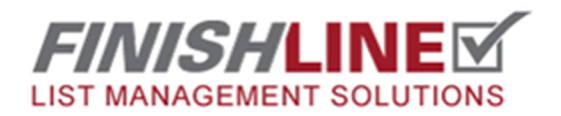

- **1) Give the checklist a name.**
- **2) Add Icon (Optional)**
- **3) Change "Show Icon on Plan" to "Yes" (Optional)**
- **4) Choose your checklist in the dropdown "Default Resolution Action".**
- **5) Set "Default Location/Item Type" to "Where Indicated".**
- **6) Choose the Insepction Type(s) where this checklist is available.**

**7) Save** 

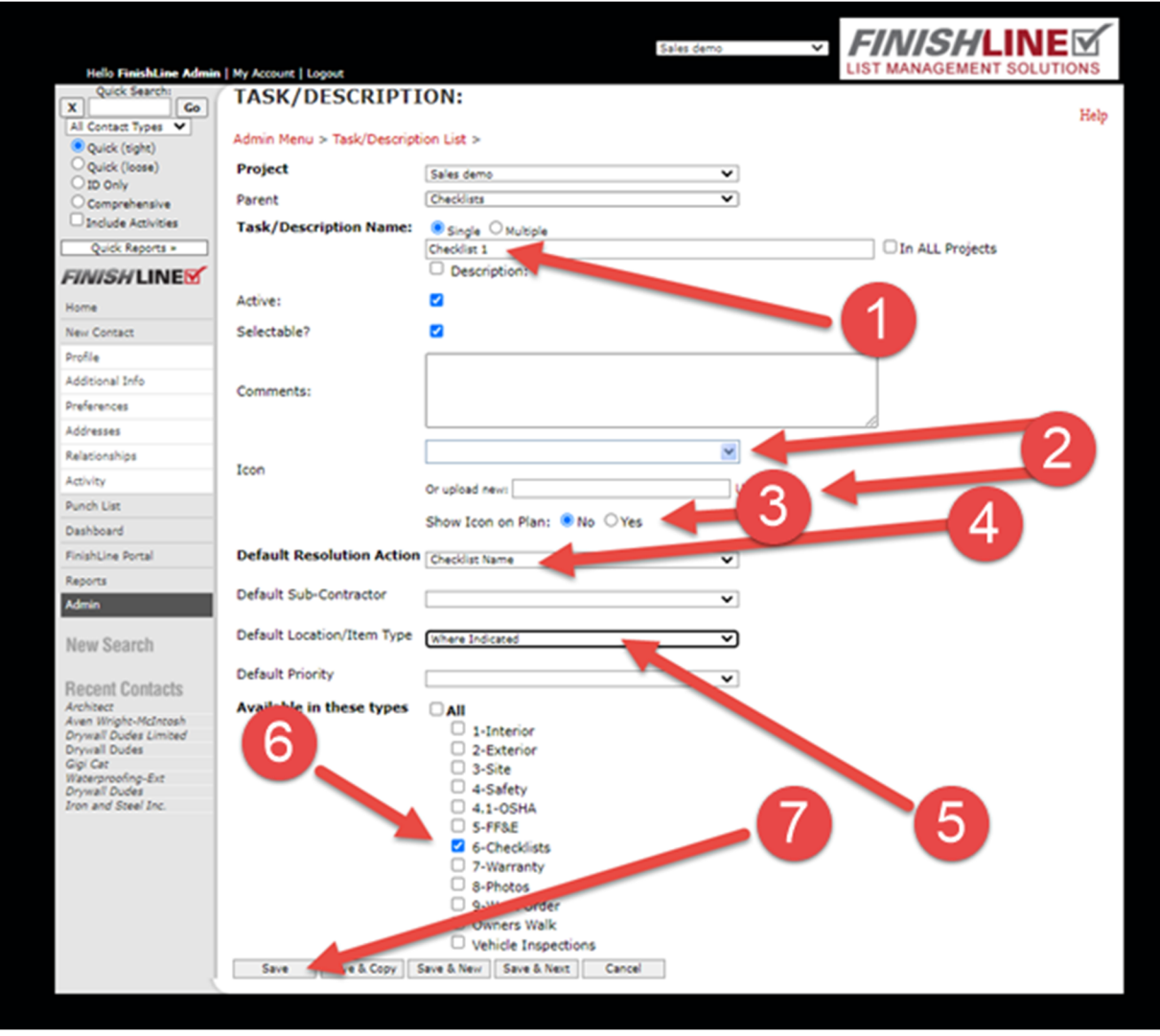

**Any questions?** Email support@punchlist.net or call 1‐888‐869‐8685